# メールを送信する

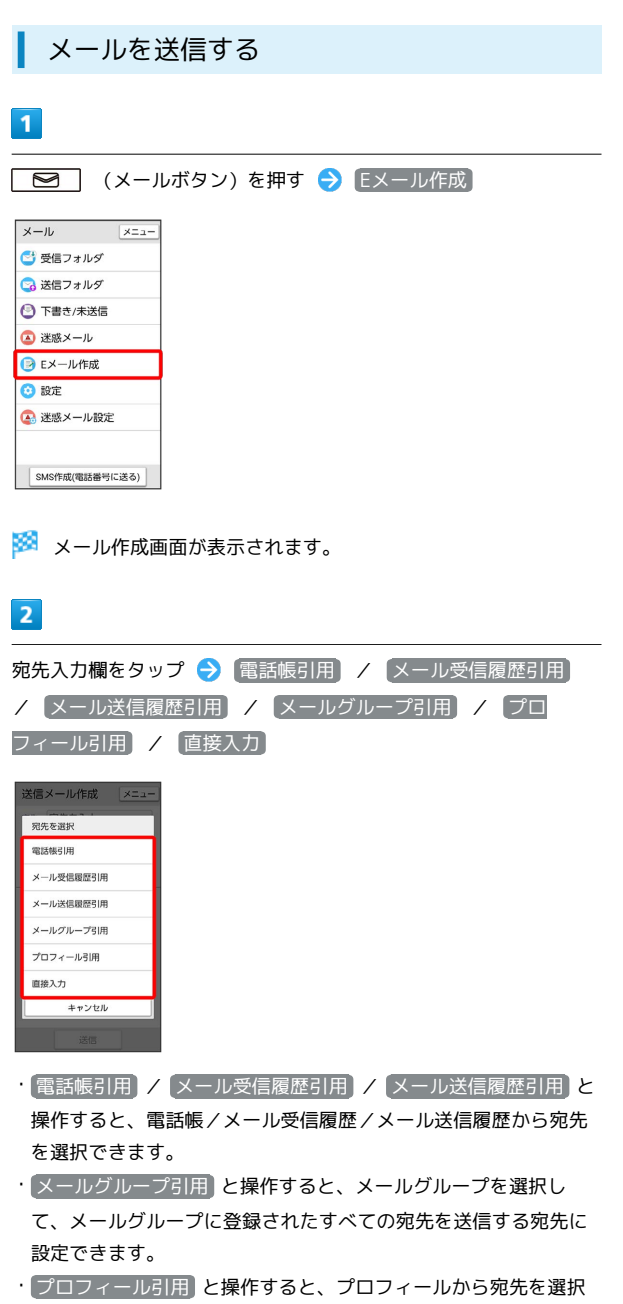

・ 直接入力 と操作したときは、手動で宛先を入力します。

できます。

### $\overline{\mathbf{3}}$

送信する宛先を選択/入力

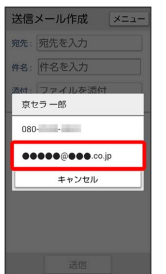

- ・宛先を追加するには、宛先入力欄をタップ● 宛先追加 と操作 します。
- ·宛先をCcやBccにするには、宛先入力欄をタップ Cc/Bccにす る宛先横の To C CCへ変更 / BCCへ変更 と操作します。
- Cc/Bccに変更した宛先をToに戻すには宛先横の Cc / Bcc
- Toへ変更 と操作します。
- ・宛先を1件削除するには、宛先入力欄をタップ 削除する宛先横 の 削除 → OK と操作します。
- ・宛先を全件削除するには、宛先入力欄をタップ <mark>→</mark> 【メニュー】
- S 全件削除 OK と操作します。

### $\overline{4}$

件名/本文入力欄をタップ 件名/本文を入力

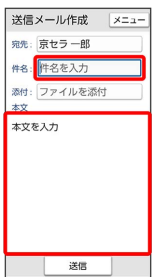

・ファイル添付欄をタップするとファイルを添付できます。詳しく は、「ファイルを添付する」を参照してください。

## $\overline{\mathbf{5}}$

#### 送信

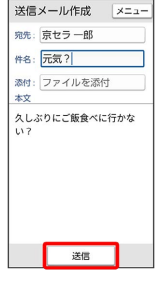

※ メールが送信されます。

・送信できなかった場合は、メールが下書きとして保存されます。

## 下書きについて

メール作成中に メニュー ● 下書き保存 と操作すると、作 成中のメールを下書きとして保存します。 下書きは、 下書き/未送信 フォルダに保存されます。下書き のメールをタップ → 編集 と操作すると、内容を再編集して送 信できます。

#### ■ メール作成中の操作

作成中のメールをSMSに切り替える

#### メール作成画面で メニュー → SMS切替

・文字数の制限が超えていたり、SMSに対応していない項目が設 定されている場合は確認画面が表示され、一部のデータが削除 されます。

作成したメールを破棄する

#### メール作成画面で | メニュー | → 破棄 | → OK

· 戻る ● OK と操作しても破棄できます。

#### ■ ファイルを添付する

メールに画像を添付する方法を例に説明します。

・相手の機種によっては、受信できないことがあります。

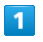

メール作成中にファイル添付欄をタップ → 静止画を選択

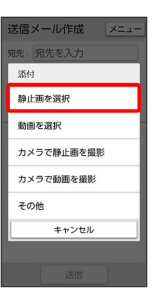

- ・ 動画を選択 と操作すると、データフォルダから動画を選択して 添付できます。
- · カメラで静止画を撮影 / カメラで動画を撮影 と操作すると、 カメラで写真/動画を撮影して添付できます。
- ・ その他 と操作すると、最近使用したデータや各アプリのデータ を添付できます。

## $\overline{2}$

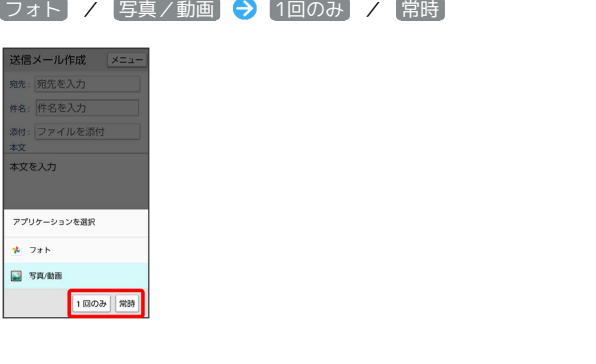

### $\overline{\mathbf{3}}$

画像をタップ

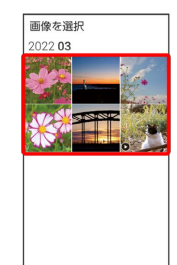

※ ファイルが添付されます。

 $\overline{4}$ 

宛先を入力 → 件名を入力 → 本文を入力 → 送信

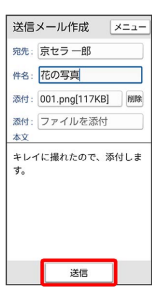

メールが送信されます。

■ ファイル添付時の操作

添付ファイルを送信前に確認する

メール作成画面でファイル添付後に、ファイル添付欄をタップ 

添付ファイルを追加する

メール作成画面で、未入力のファイル添付欄をタップ ● 添付 するファイルを選択

添付ファイルを削除する

メール作成画面で、削除する添付ファイル欄横の 削除 ◆ 削除